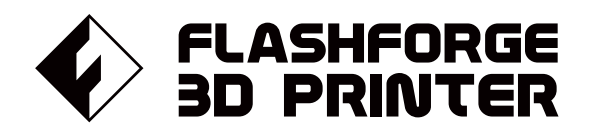

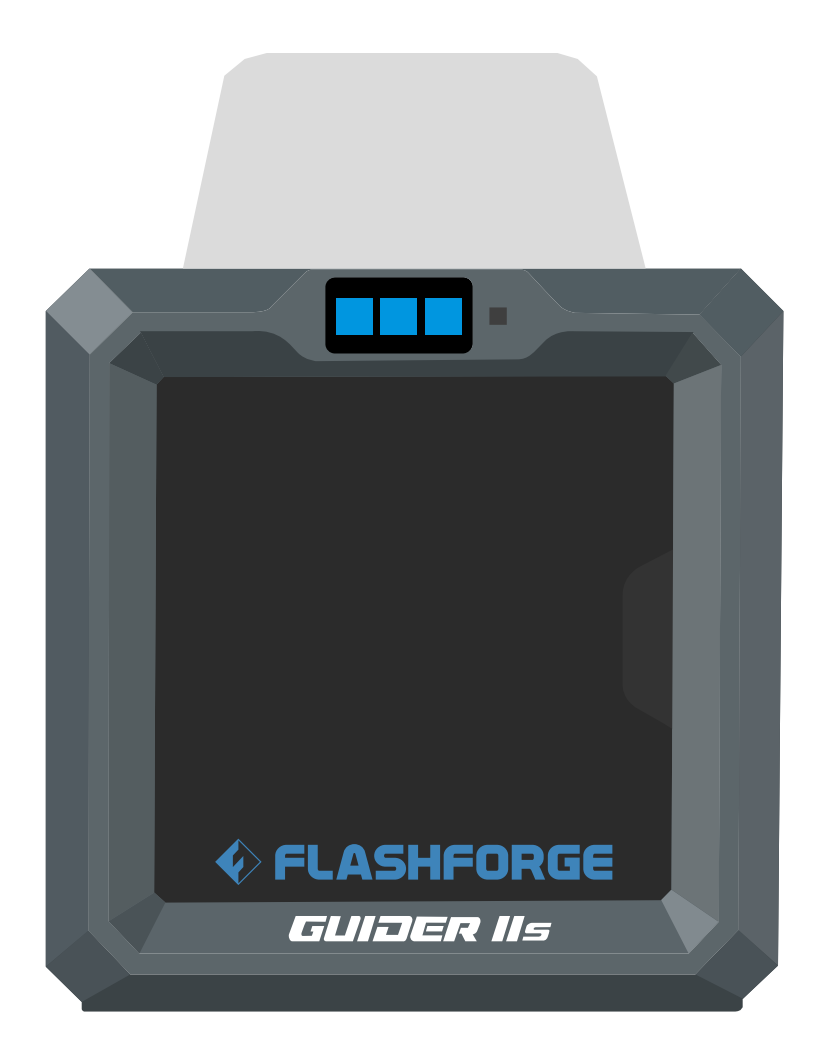

# マニュアル Manual

# GUIDER 2S

**FLASHFORGE 3D PRINTER GUIDER 2S MANUAL** 

本マニュアルは Flashforge Guider 2s 3Dプリンターのみ適用されます。

<span id="page-1-0"></span>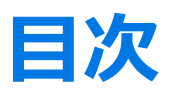

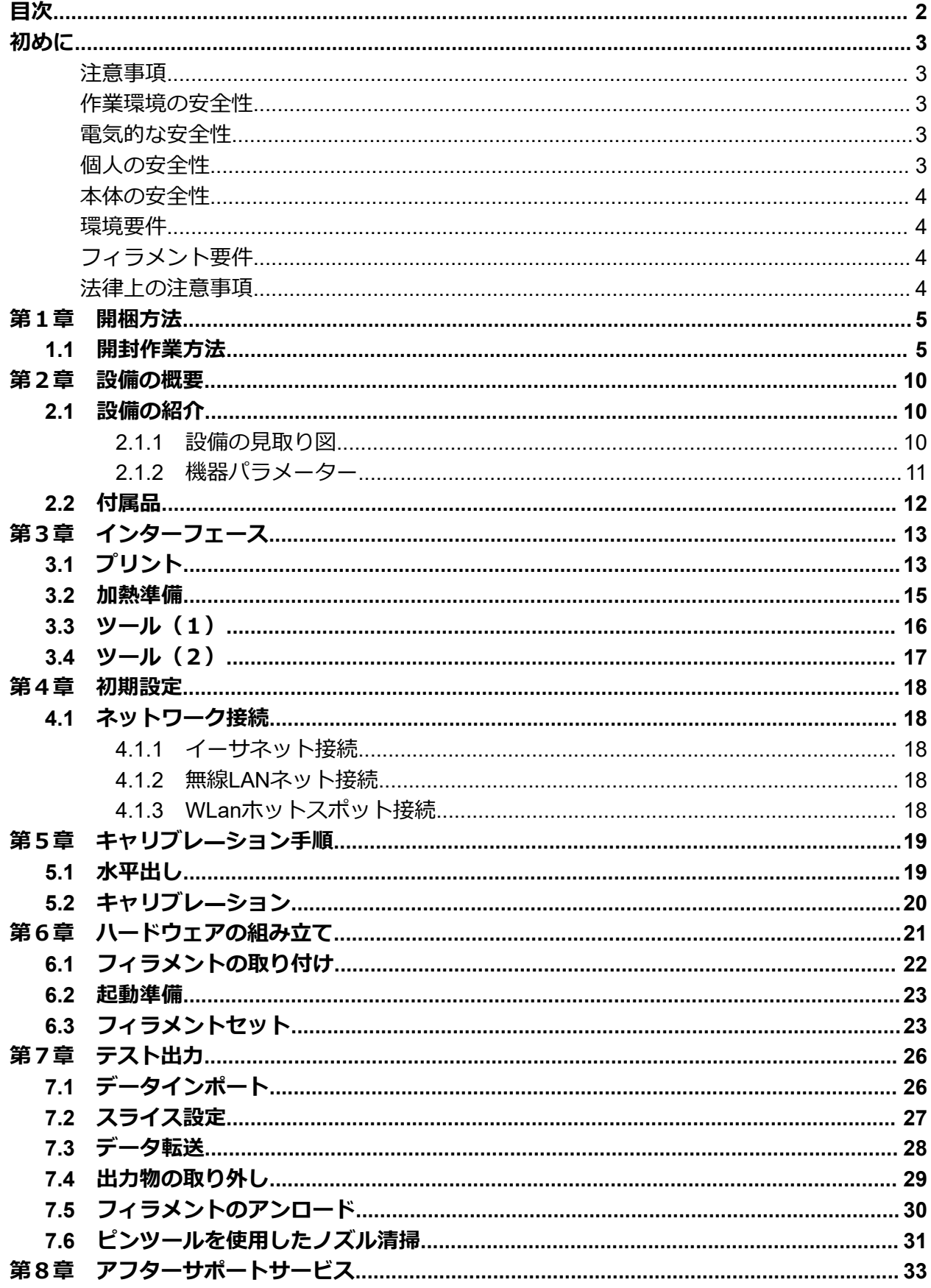

<span id="page-2-0"></span>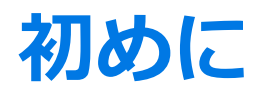

注:本機は出荷前に動作テストを行っています。

そのため、エクストルーダーに残留物があったり、プラットフォームの上に小さな傷がつい ていることがありますが、これは正常であり印刷品質に影響はありません。

# **注意事項**

<span id="page-2-1"></span>下記の注意事項を全てお読みになり、必ず順守してください。

# **作業環境の安全性**

- <span id="page-2-2"></span>・作業場を整理整頓する。
- ・可燃性の液体、気体、または粉塵の存在下では操作しない。
- ・子ども、および訓練されていない人だけで装置を使用しない。

## **電気的な安全性**

- <span id="page-2-3"></span>・アースに接地されたコンセントで使用する。
- ・プラグを改造しない。
- ・湿気の多い場所や濡れた場所では使用しない。
- ・日光に当てない。
- ・雷雨時にはデバイスを使用しない。
- ・不慮の事故に備えて、⾧期間使用しない場合はデバイスの電源プラグを抜く。
- ・分配ケーブルを使用する場合は定格を守り、古いものを使用せず、アースを接地すること。 (必要電圧が不足すると動作に影響が出るため、コンセントからの給電を推奨)

# **個人の安全性**

- <span id="page-2-4"></span>・印刷中にノズルやプラットフォームに触らない。
- ・印刷終了後、ノズルに触れない。
- ・ゆったりした服やジュエリーは着用せず、適切な服装をする。
- ・髪、衣服、および手を可動部に近づけない。
- ・疲れている場合、デバイスを操作しない。
- ・薬物、アルコール、もしくは薬剤の影響を受けている場合、デバイスを操作しない。

# **本体の安全性**

- <span id="page-3-0"></span>・⾧時間放置しない。
- ・改造しない。
- ・フィラメントのロード/アンロードの前にプラットフォームを下ろす。 ※ノズルとプラットフォーム間の距離は50mm以上に保つ
- ・換気の良い場所で作動させる。
- ・違法行為目的に使用しない。
- ・食品貯蔵容器を作成するためには使用しない。
- ・電気器具を作成するためには使用しない。
- ・造形したモデルを口に入れない。
- ・造形したモデルを無理に取り外さない。

# **環境要件**

- <span id="page-3-1"></span>・温度:室温15~30℃
- ・湿度:20%~70%
- ・乾燥した換気が可能な場所に置く。 ※左右および背面のスペースの距離は20cm以上、前面スペースの距離は35cm以上とする。

# **フィラメント要件**

- <span id="page-3-2"></span>・必ずFLASHFORGE製のフィラメントまたはFLASHFORGEが承認したブランドのフィラメント を使用する。上記以外のフィラメントを使用すると、ノズルの目詰まりや損傷を引き起こすこ とがある。
- ・全てのフィラメントは時間の経過によって劣化する。そのため、必要になるまでフィラメント を開梱しない。
- ・フィラメントは清潔で乾燥した状態で保管する。

# **法律上の注意事項**

- <span id="page-3-3"></span>・本書に記載されているすべての情報は、予告なく修正または変更されることがあります。
- ・Flash Forge Corporationは、商品性および特定目的への適合性の黙示的保証を含む、これに限 定されない、本書に関連するいかなる種類の保証も行いません。
	- ※FLASHFORGE製のフィラメントまたはFLASHFORGEが承認したブランドのフィラメント以 外を使用し発生した不具合は1年間無償保証の対象外となる。
- ・本書には、著作権で保護された専有情報が含まれています。

Copyright ©2020 FlashForge Corp. All Rights Reserved.

<span id="page-4-0"></span>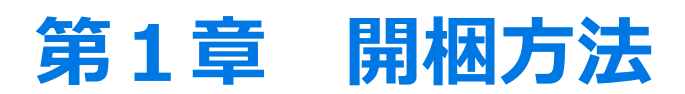

この章では、Guider2Sの開封をご紹介します。 **※注:開梱ガイド全体を必ずお読みください。**

#### <span id="page-4-1"></span>**1.1 開封作業方法**

※必ず本体が上向きになっているかを確認してください。 ※段ボール 及び 梱包材は修理時に必要となりますので保管願います。

1.1.1 段ボールを開封します。

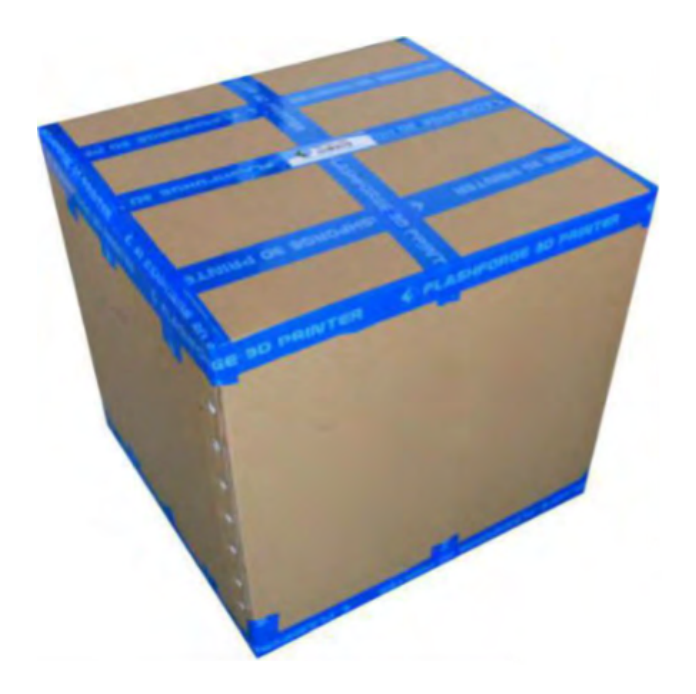

1.1.2 箱を開き、両サイドの梱包材を取り除き、Guider2Sをゆっくり 箱から引き上げてください。

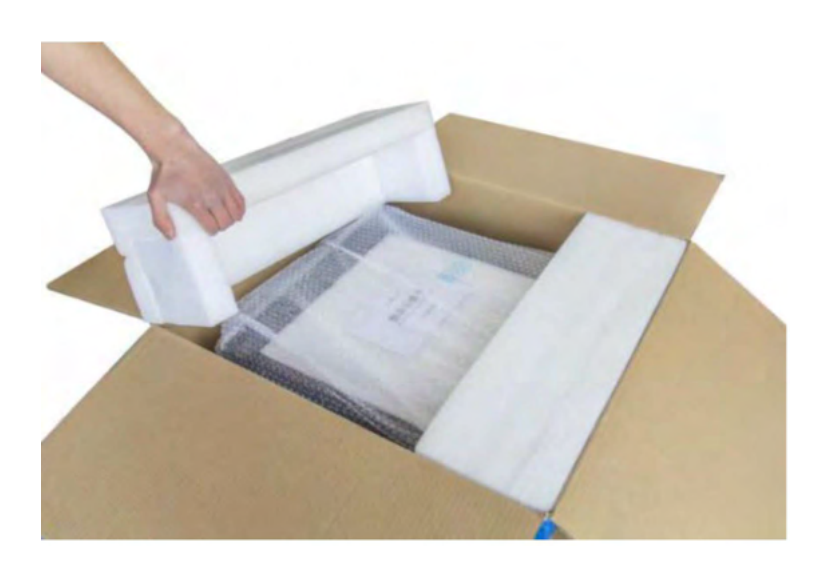

#### 1.1.3 Guider2S本体が梱包材に包まれていることが確認できます。

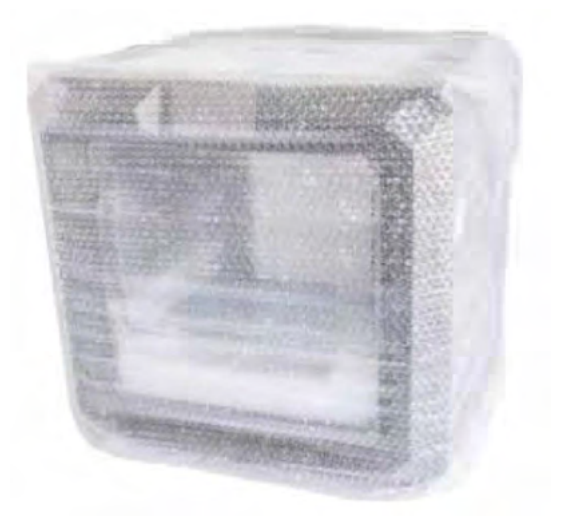

1.1.4 箱の下部には付属品が収められています。 フィラメントのスプール、スプールホルダー、USBケーブル、 フィラメントガイドチューブ、スティックのり、 ツールバッグ(USBメモリ、六角レンチ、スタンピングレンチ、ピンツール、 グリース、ドライバー)

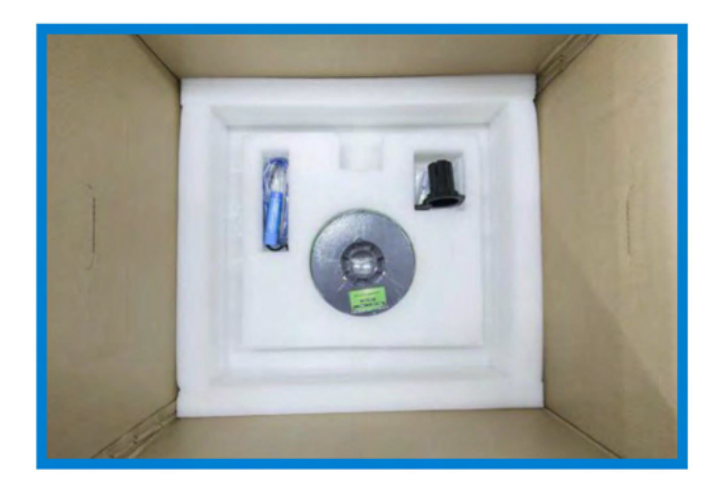

1.1.5 Guider2S本体の梱包材を取り外します。

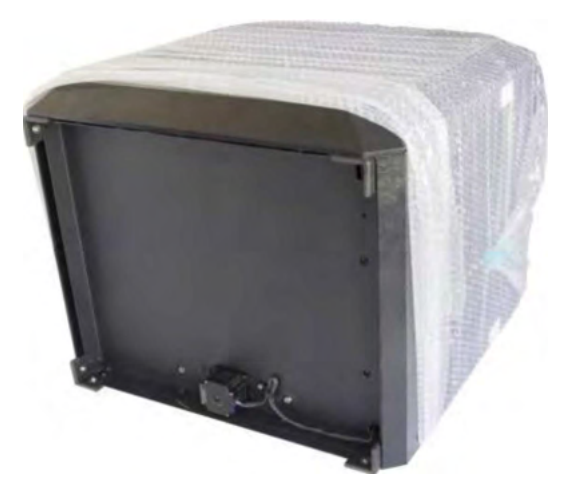

1.1.6 上部の発泡スチロールをプリンターから取り出します。 発泡スチロールの中から電源ケーブルを取り出してください。

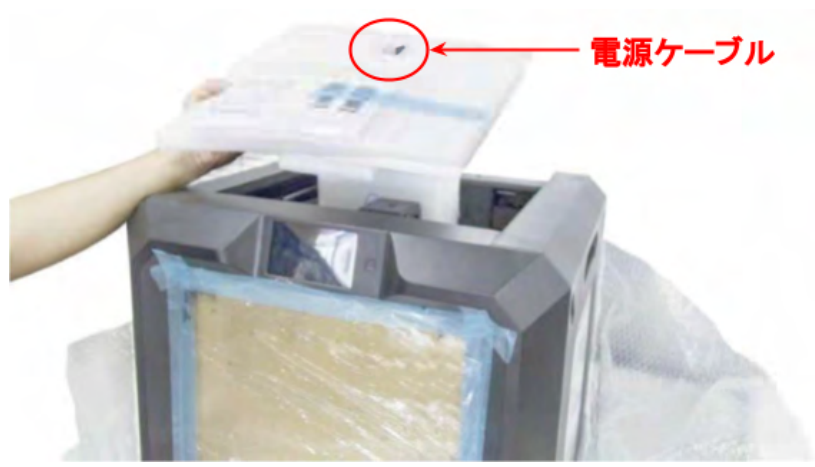

1.1.7 赤丸部分の3つのバックルを取り外します。

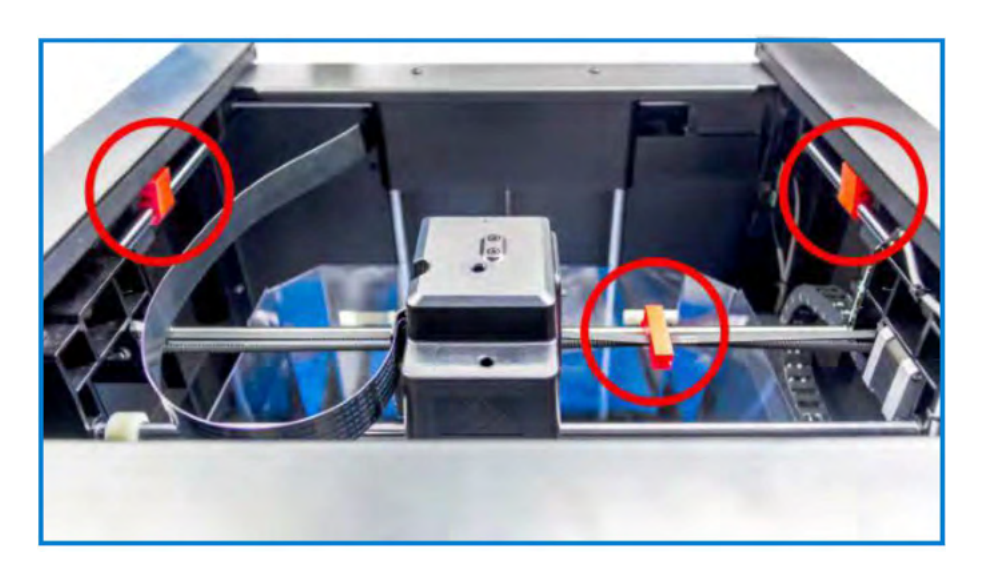

1.1.8 本体の扉を開き、トップカバーを軽くたわませながら取り出します。

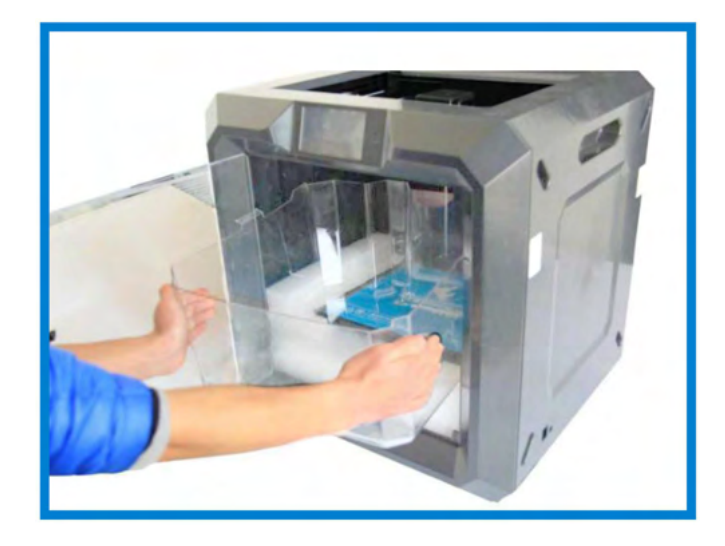

1.1.9 電源ケーブルを本体に接続し、スイッチをオンにします。

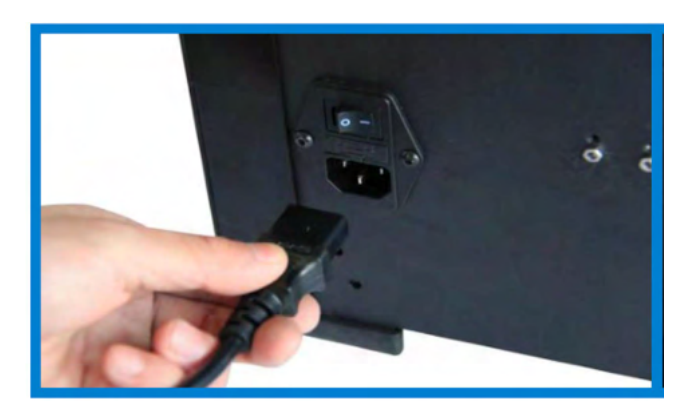

機材タッチパネルのメニューより、【ツール】→【手動移動】→【Z-】を選択し、 プラットフォームをある程度上昇させ、実機内部になる緩衝材を取り出してくださ い。 ※詳細は、第3章 3.3 ツール(1)【手動調整】をご参照ください。

1.1.10 軟性プラットフォームをご使用される場合は、同梱されているマグネッ トシートをベースのガラスに貼り、軟性プラットフォームを設置してく ださい。

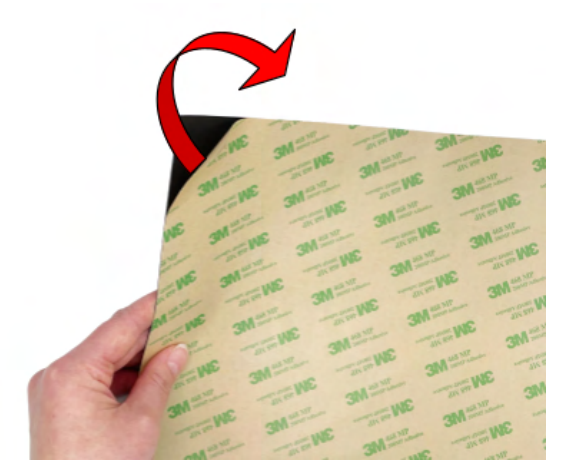

(1)マグネットシート裏面の保護フィルムを剥がしてください。

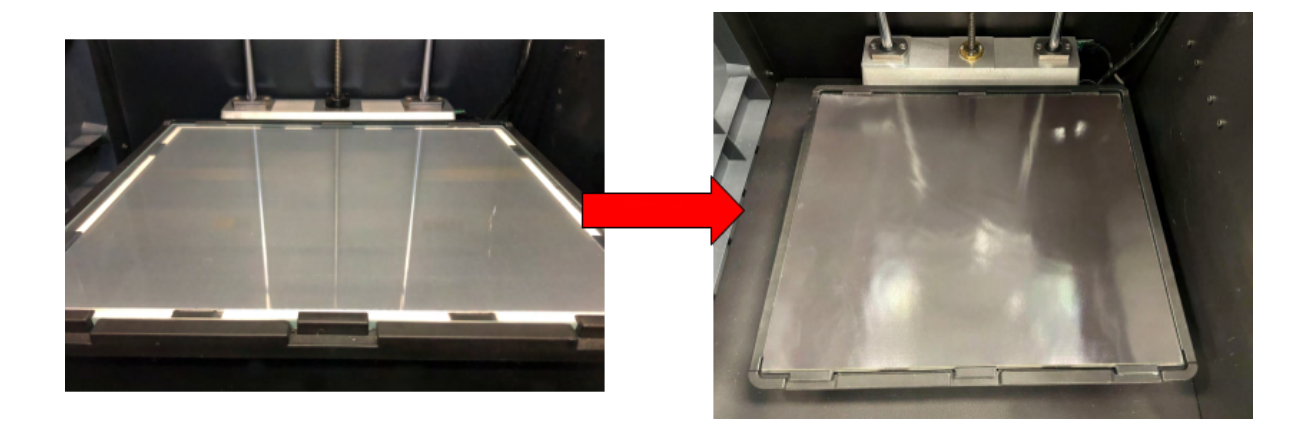

(2)ガラスプラットフォームに、マグネットシートを貼り付けてください。

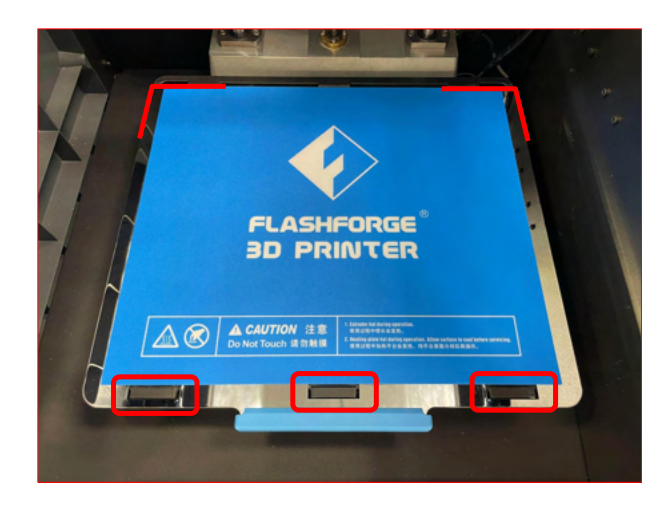

(3)位置に気を付けながら、マグネットシートにプラットフォームをセットしてくださ い。

<span id="page-9-0"></span>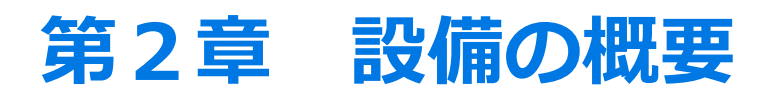

#### <span id="page-9-1"></span>**2.1 設備の紹介**

<span id="page-9-2"></span>2.1.1 設備の見取り図

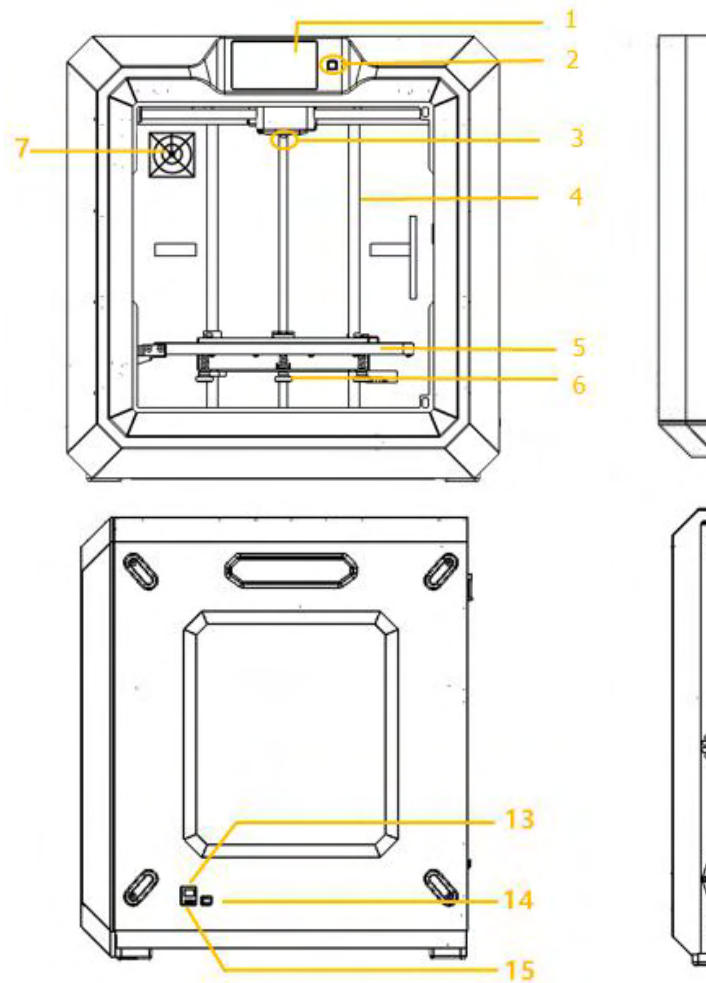

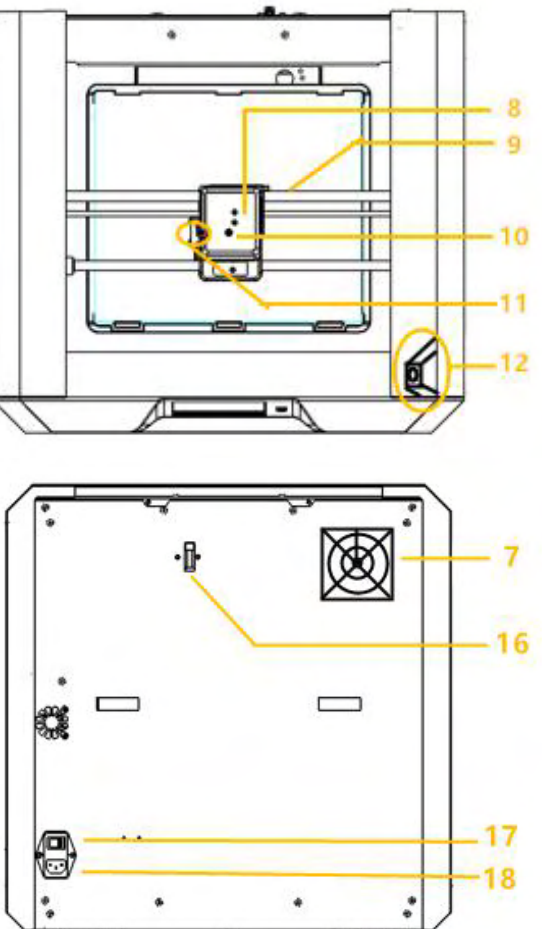

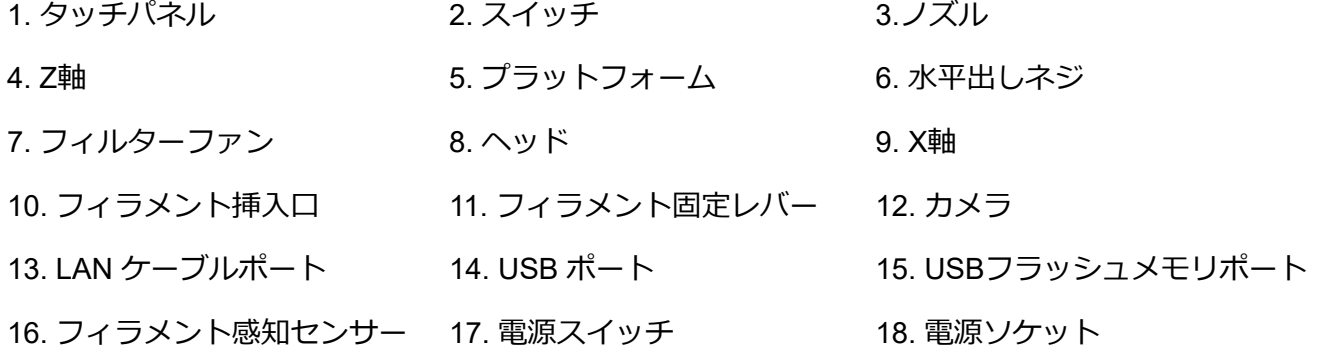

#### <span id="page-10-0"></span>2.1.2 機器パラメーター

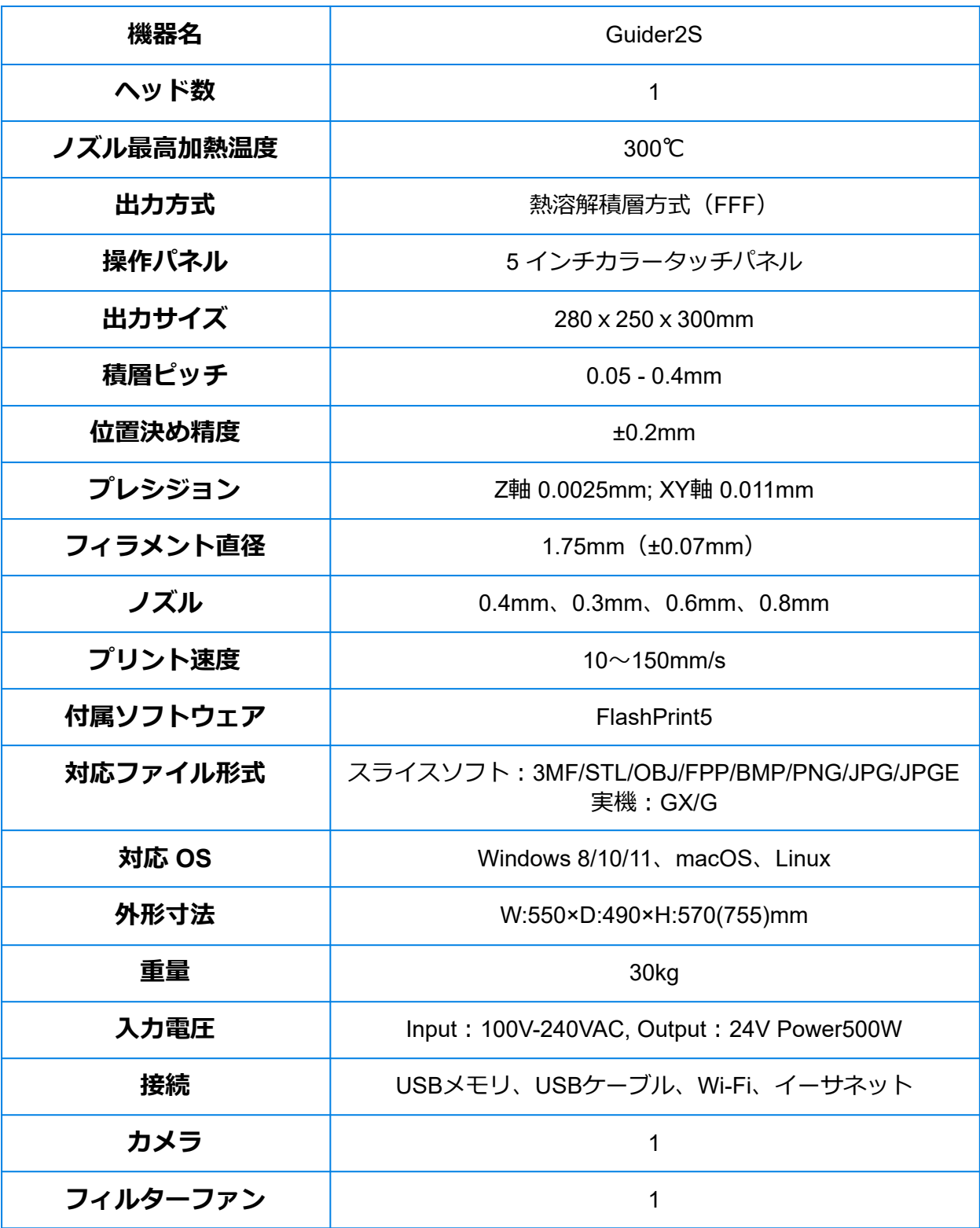

#### <span id="page-11-0"></span>**2.2 付属品**

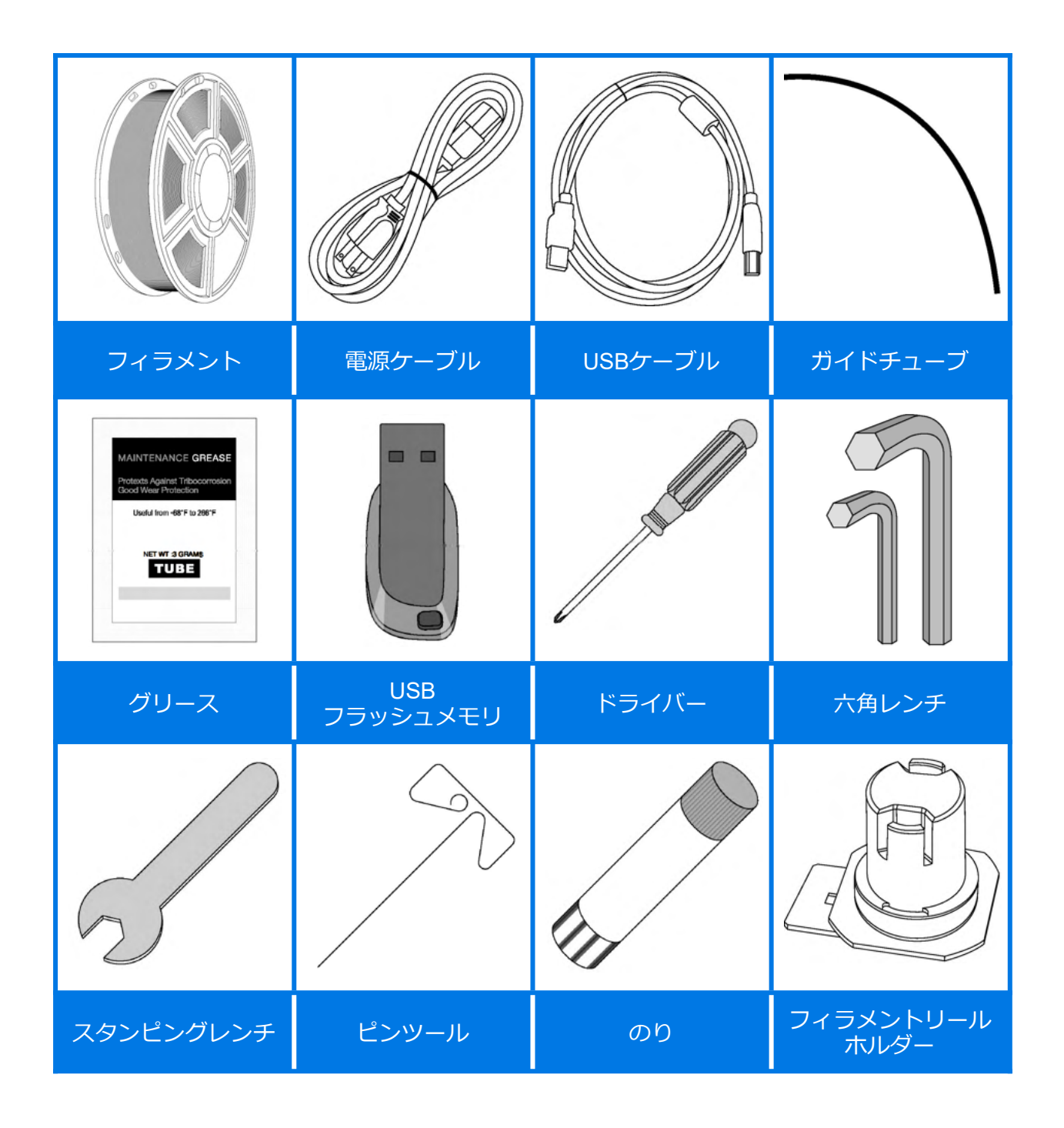

# <span id="page-12-0"></span>**第3章 インターフェース**

### <span id="page-12-1"></span>**3.1 プリント**

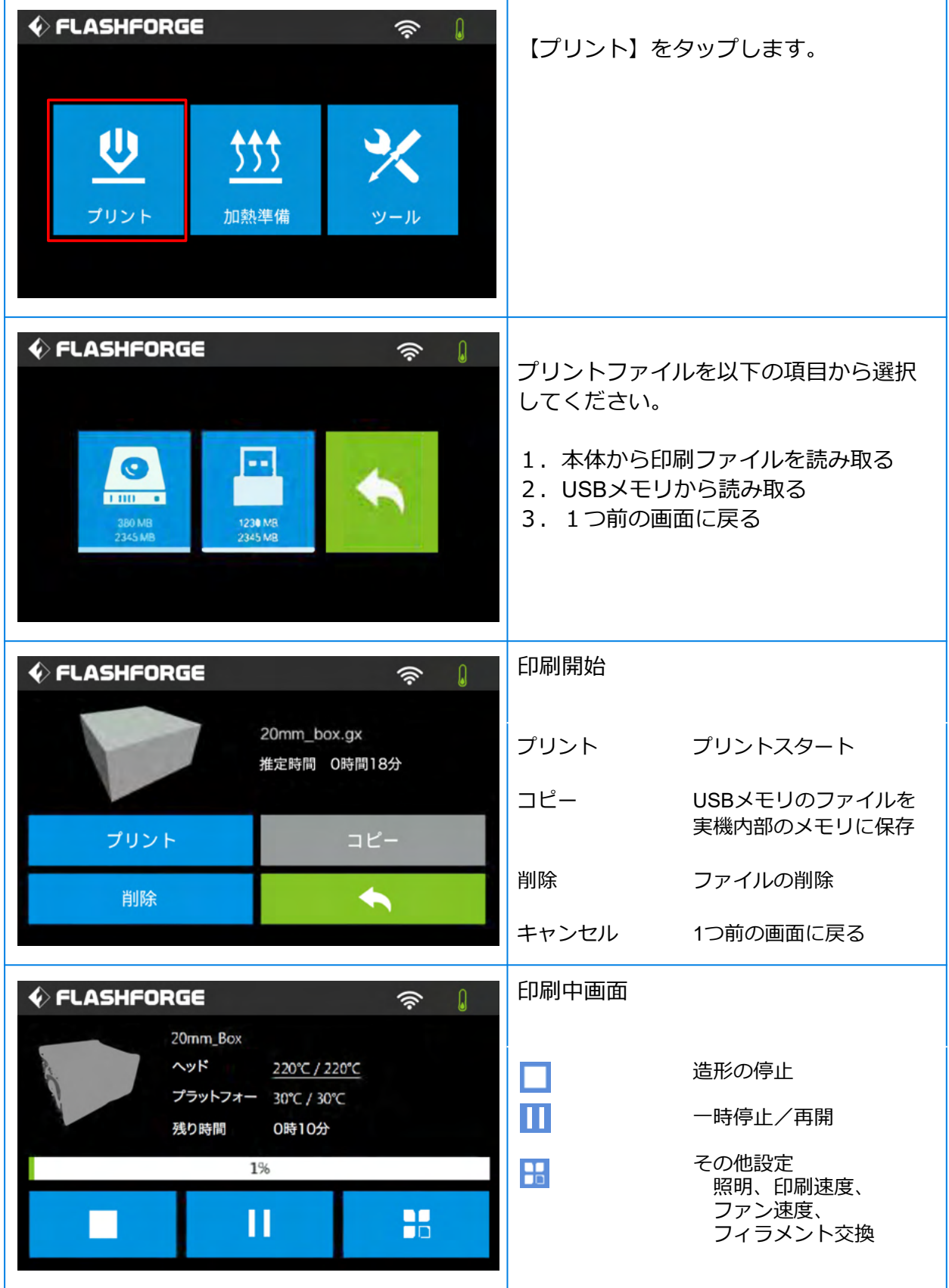

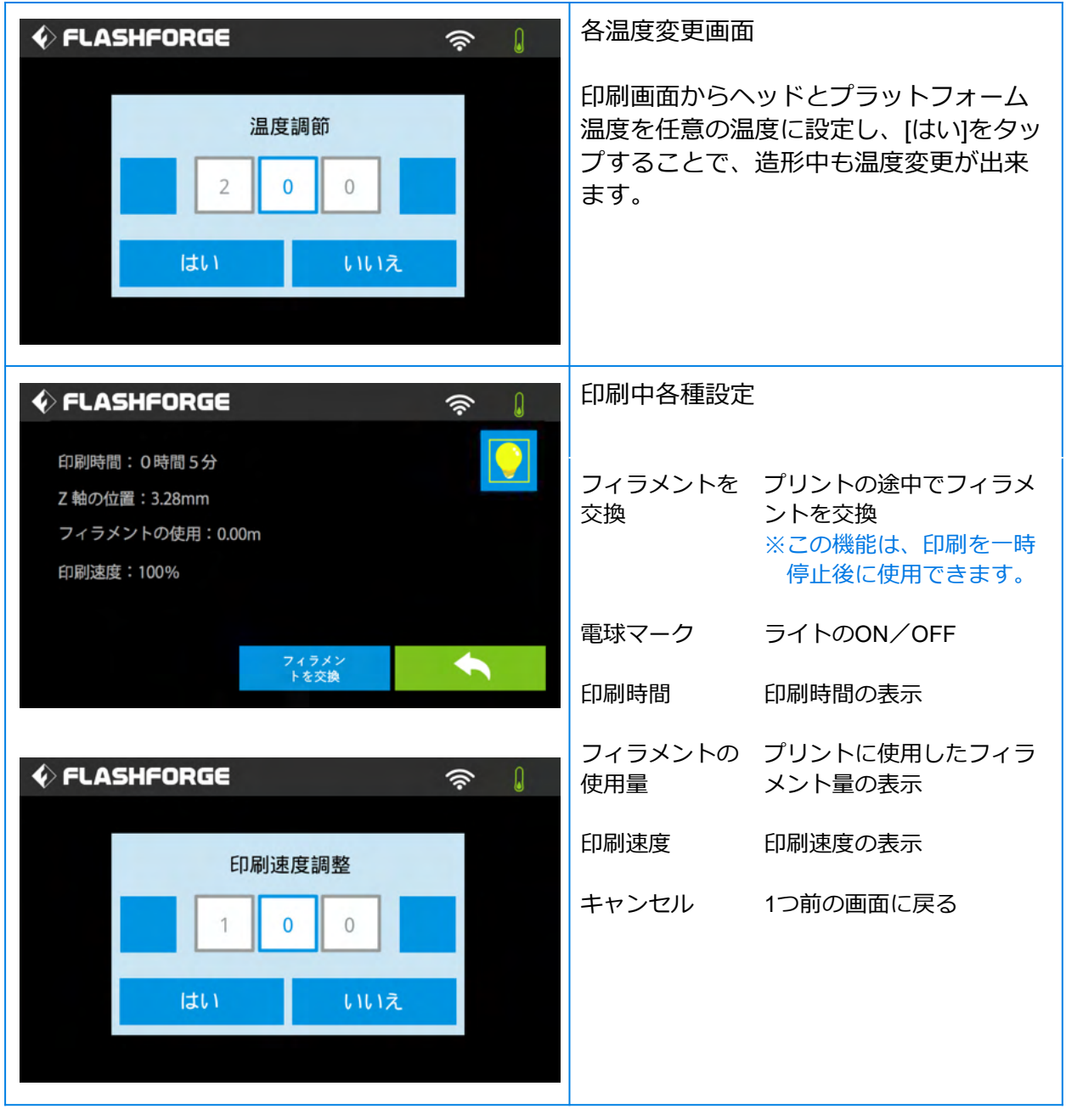

<span id="page-14-0"></span>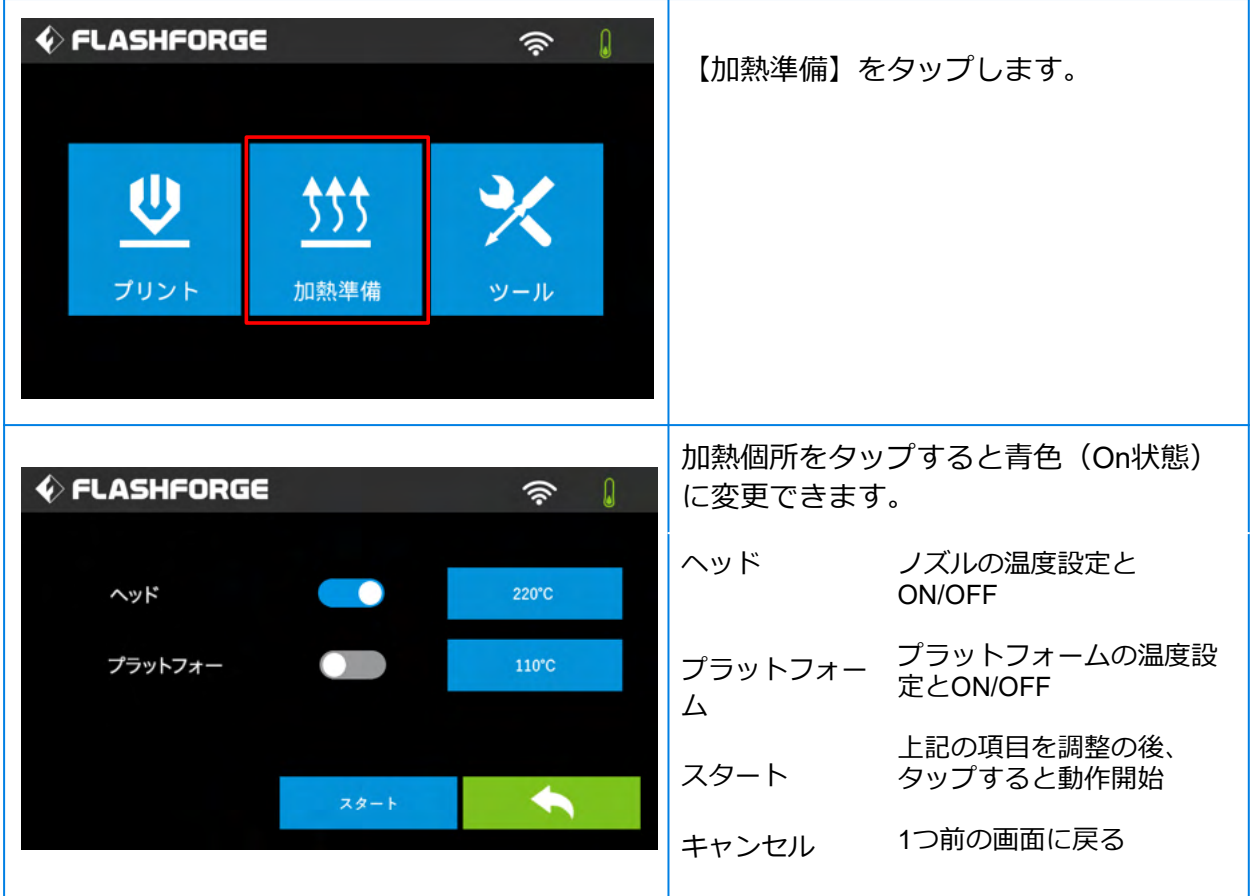

<span id="page-15-0"></span>**3.3 ツール(1)**

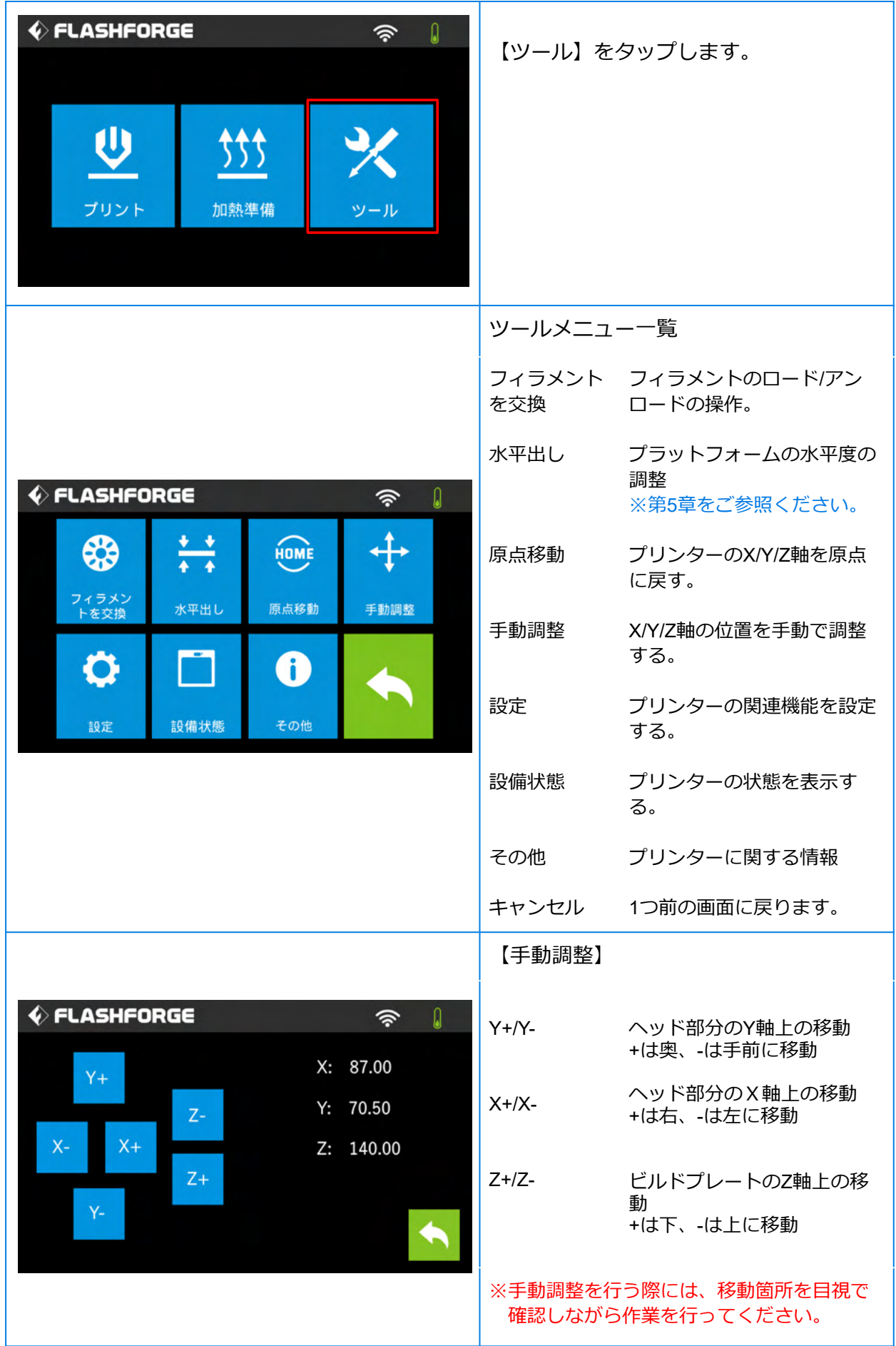

#### <span id="page-16-0"></span>**3.4 ツール(2)**

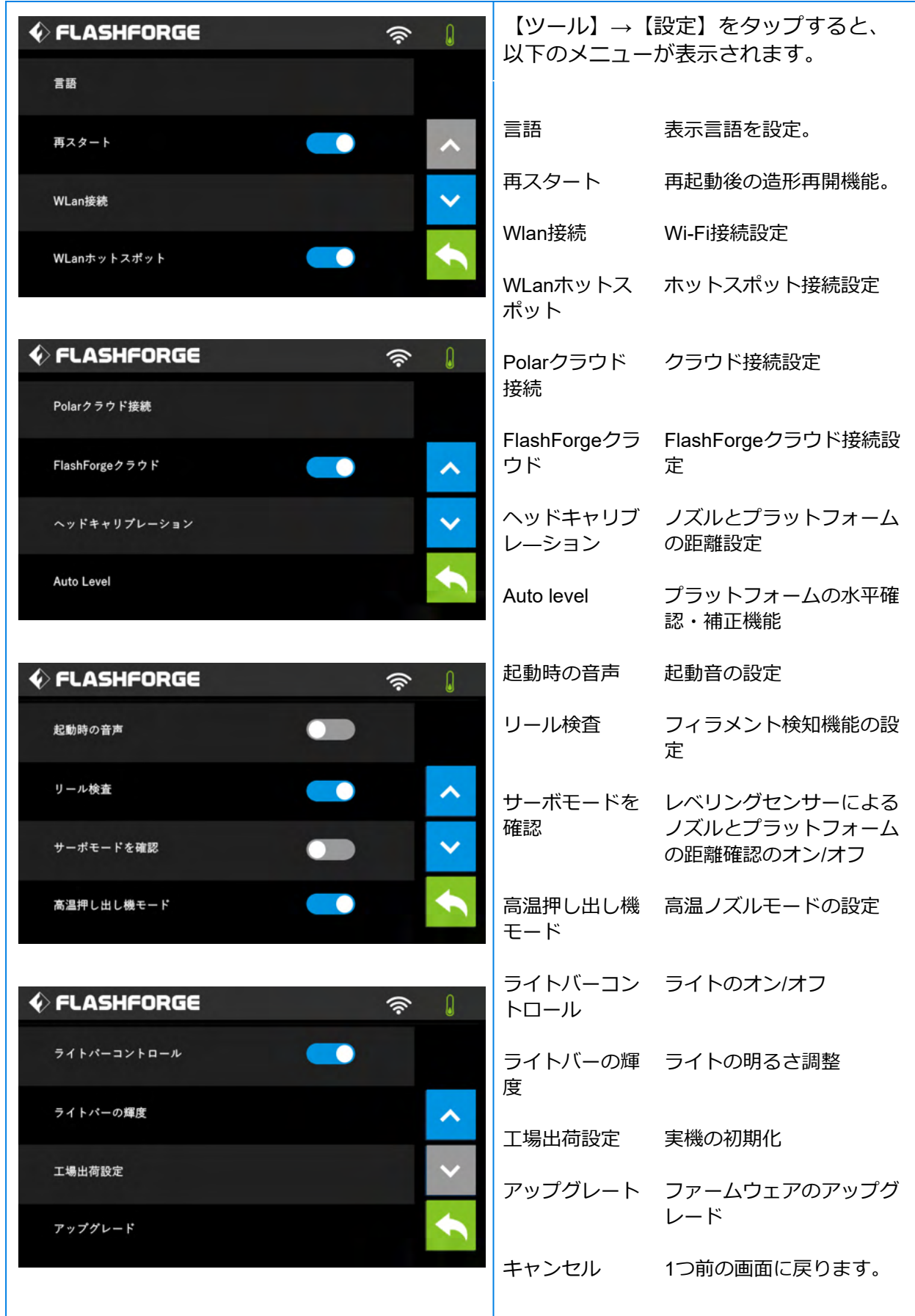

<span id="page-17-0"></span>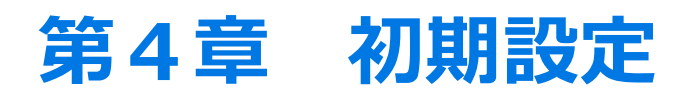

#### <span id="page-17-1"></span>**4.1 ネットワーク接続**

<span id="page-17-2"></span>4.1.1 イーサネット接続 本体のEthernet接続ポートにケーブルを差し込みます。 画面右上に表示される アイコンは、デバイスがネットワークに正常に接続されたこ とを示しています。

#### <span id="page-17-3"></span>4.1.2 無線LANネット接続

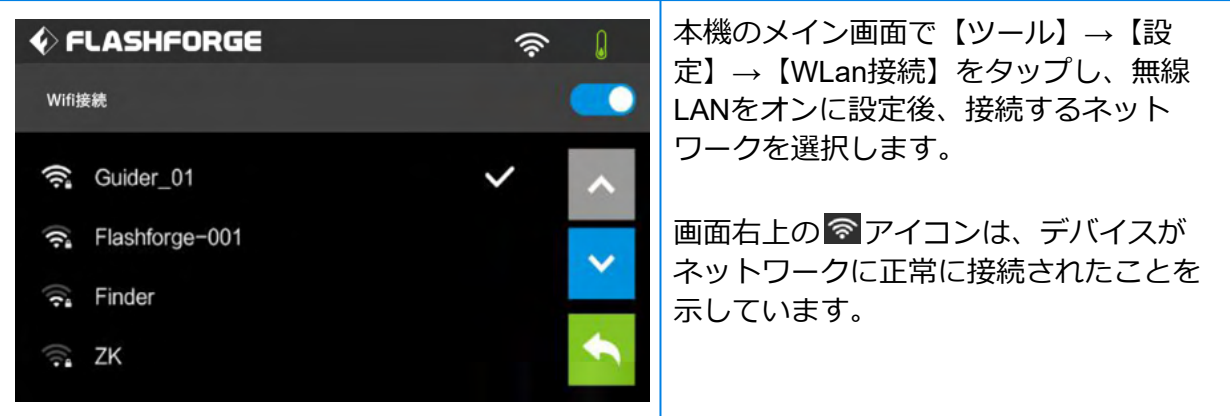

#### <span id="page-17-4"></span>4.1.3 WLanホットスポット接続

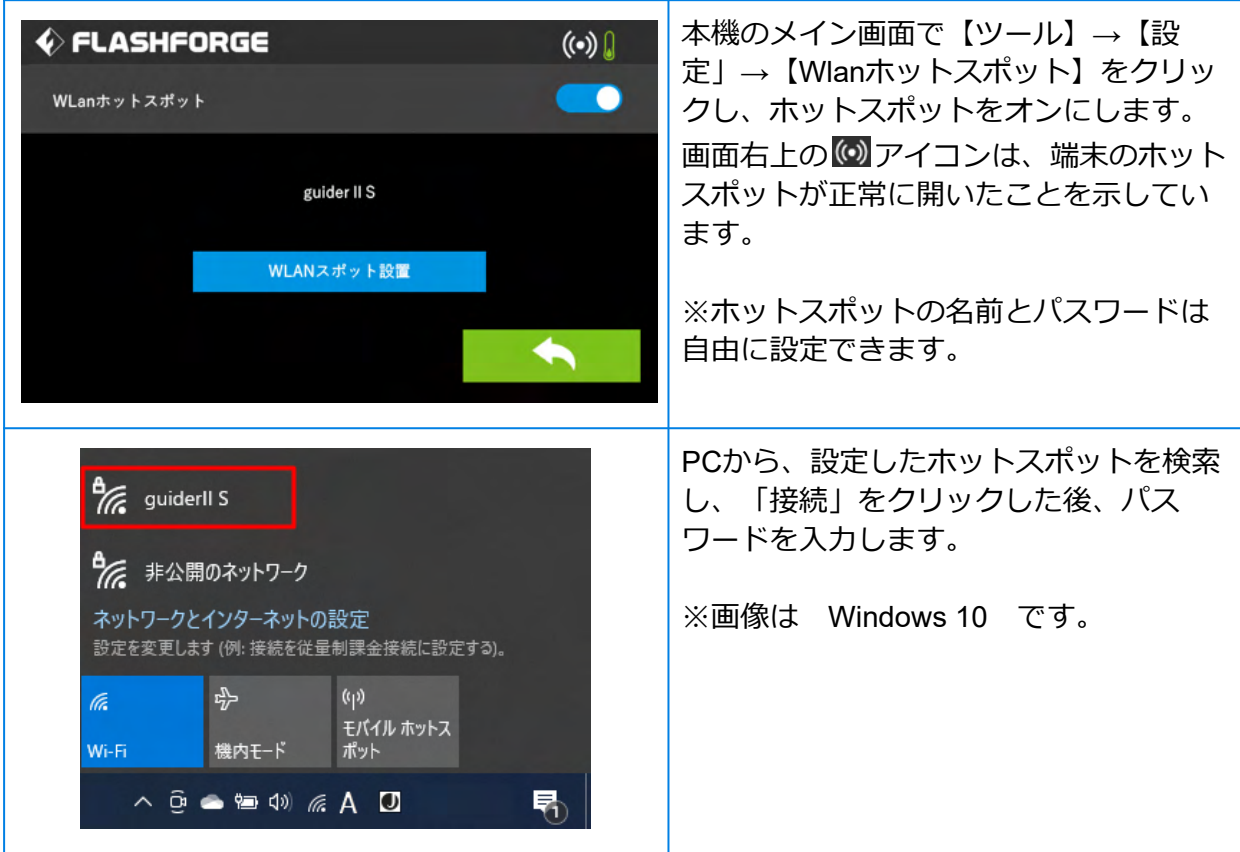

<span id="page-18-0"></span>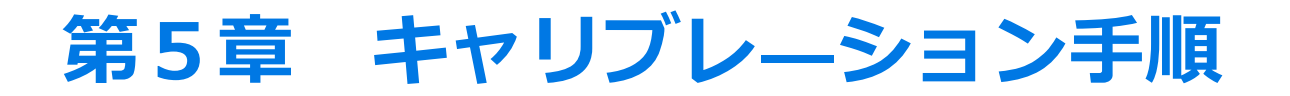

本機は出荷時にキャリブレーションが行われていますが、輸送中の振動により誤差が生じる場合 がありますので開梱後必ずご対応下さい。 また、本機の移動時や造形不良が発生した際も改めて実施頂く事を推奨致します。

#### <span id="page-18-1"></span>**5.1 水平出し**

5.1.1 ツール→水平出し の順でタップします。 初期動作が完了するまでお待ちください。 タッチスクリーンのガイドに沿って操作してください。

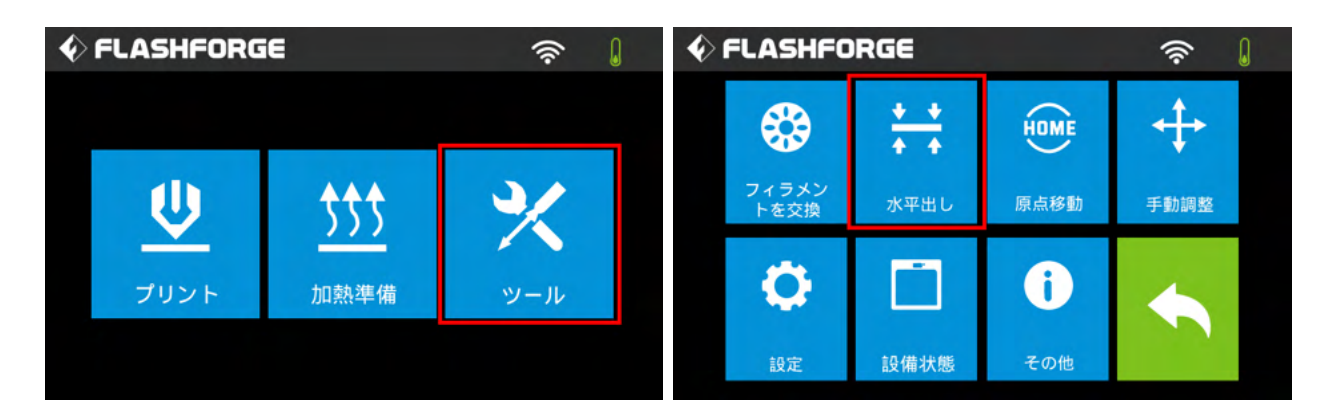

5.1.2 プラットフォーム(造形台)下のネジを3ヶ所締めます。 確認→はい の順でタップすると、ヘッドが最初のポイントに動き始め、プレートが 上下に動き、ノズルとプレートの距離を確認します。

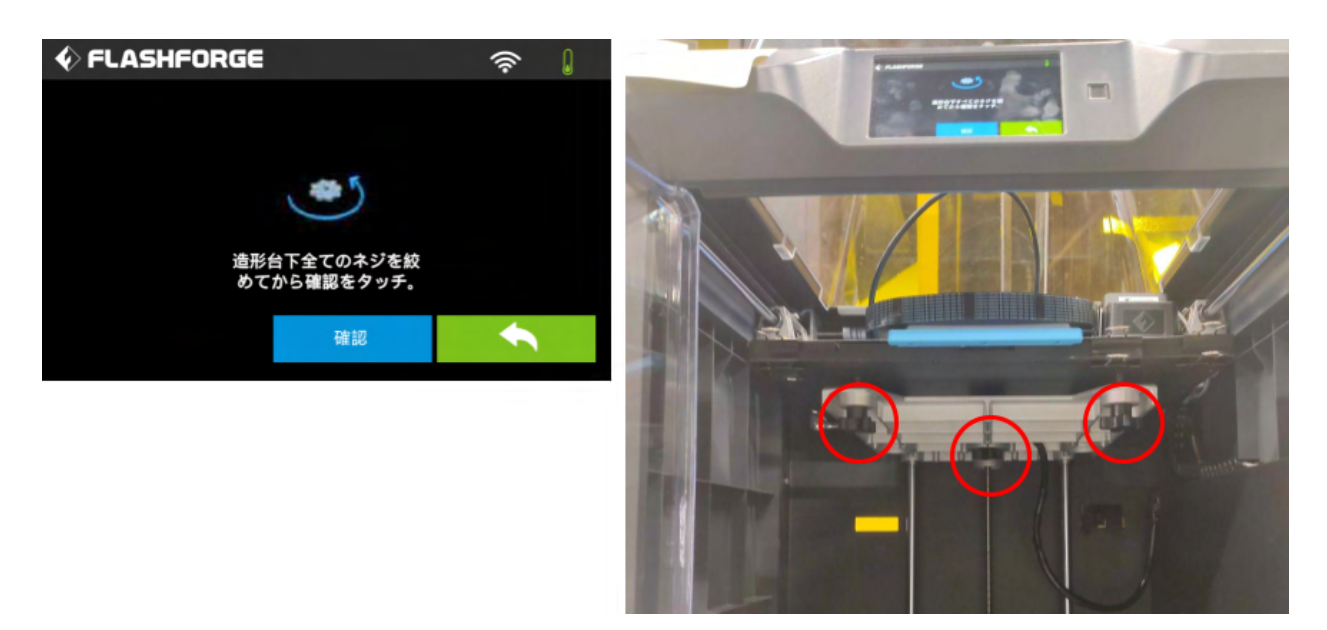

5.1.3 アラートが鳴るまで3ヶ所のネジを同じ回数だけ緩めます。 確認ボタンが表示され、距離が適正であればOKをタップします。

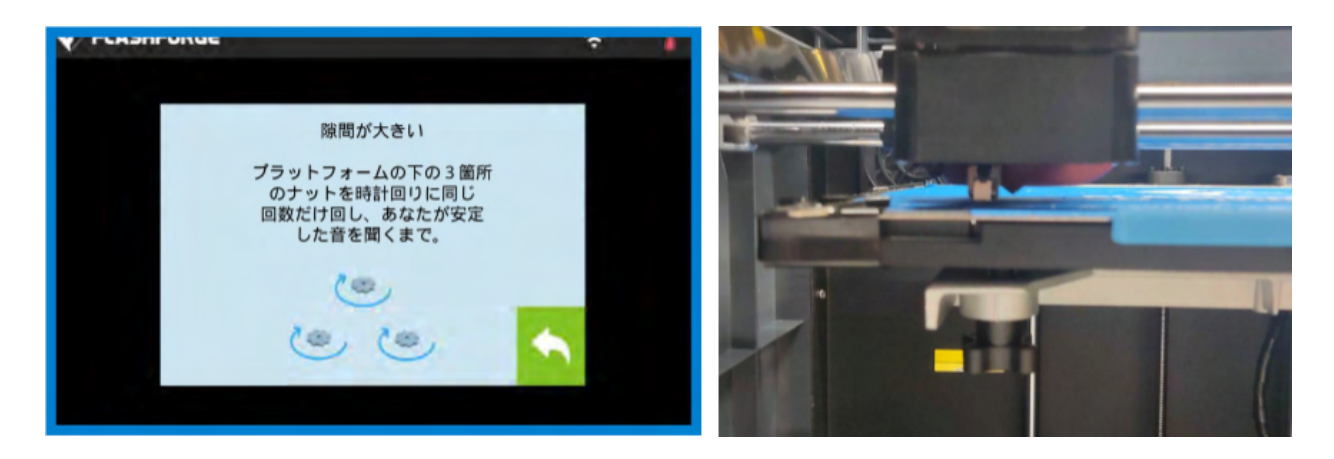

5.1.4 その後タッチスクリーンのガイドに沿って第2ポイント、第3ポイントの水平を調整 します。 最後に完了をタップして水平出しの完了です。

#### <span id="page-19-0"></span>**5.2 キャリブレ―ション**

- 5.2.1 作業前にノズル先端に樹脂が残っていないか確認してください。 残っている場合は、ニッパーなどで取り除いてください。 ※樹脂やごみが残っている場合、正常な校正が取れなくなります。
- 5.2.2 A4コピー用紙を2つ折りにしたものを準備します。 一般的なコピー用紙2つ折の厚みは0.16~0.18とされています。 ※校正が近すぎる場合は、3つ折りにして厚みを増やしてお試しください。

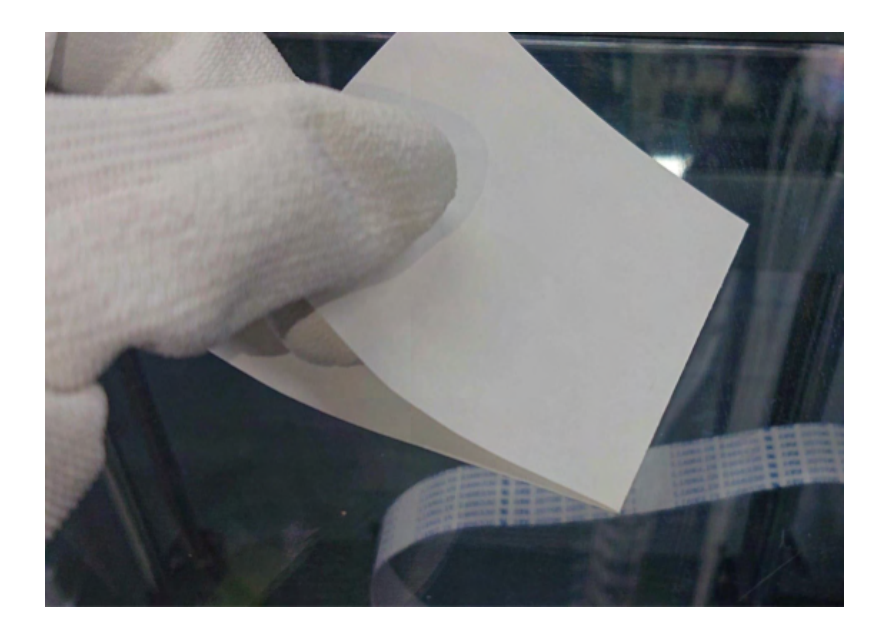

5.2.3 プリンター側で校正の準備をします。 本体メニューより下記のように選択してください。 (ツール → 設定 → ヘッドキャリブレ―ション)

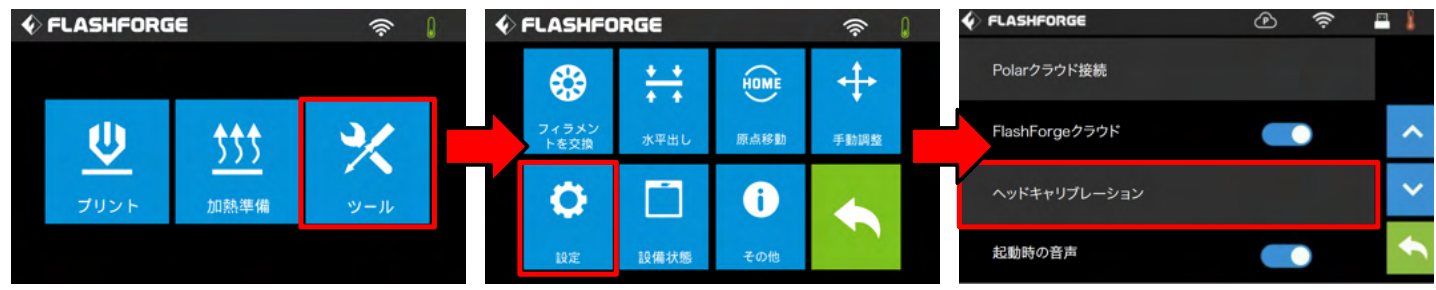

5.2.4 ヘッドとプラットフォームが近づきます。 プラットフォームが停止すると下図のような画面になります。 ・-(マイナス)を押すとプラットフォームが上昇します。 ・+(プラス)を押すと下降します。

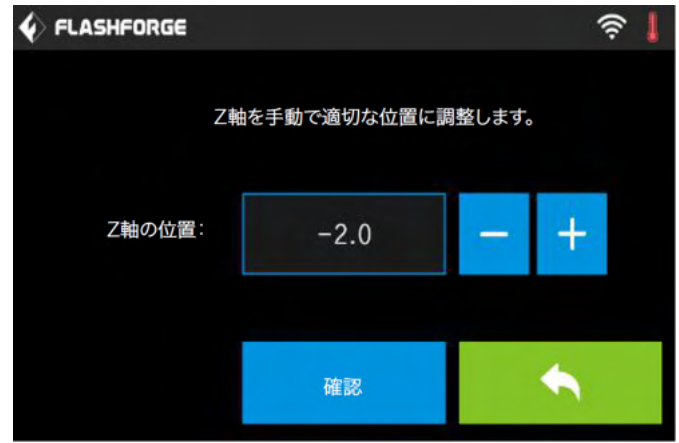

5.2.5 ノズルとプラットフォームの間にA4用紙を挟み、用紙を動かします。 動かしたときに僅かに抵抗を感じる程度まで調整してください。 ※目安としては、2つ折りのA4用紙の厚み分の隙間が空くイメージです。 ※筐体差などのため、本体画面のZ軸偏差値=用紙厚みとはなりません。 ※プラットフォームが極端に歪んでいる場合、交換が必要になります。

<span id="page-20-0"></span>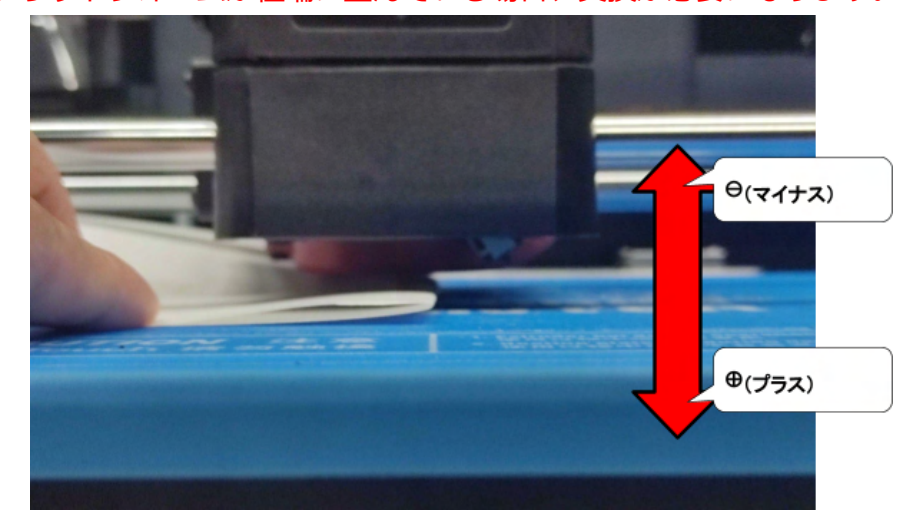

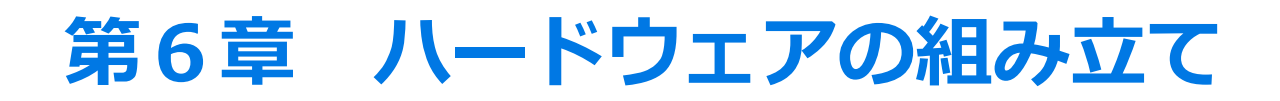

#### <span id="page-21-0"></span>**6.1 フィラメントの取り付け**

6.1.1 フィラメントリールホルダーを本体背面にある装着口にセットします。

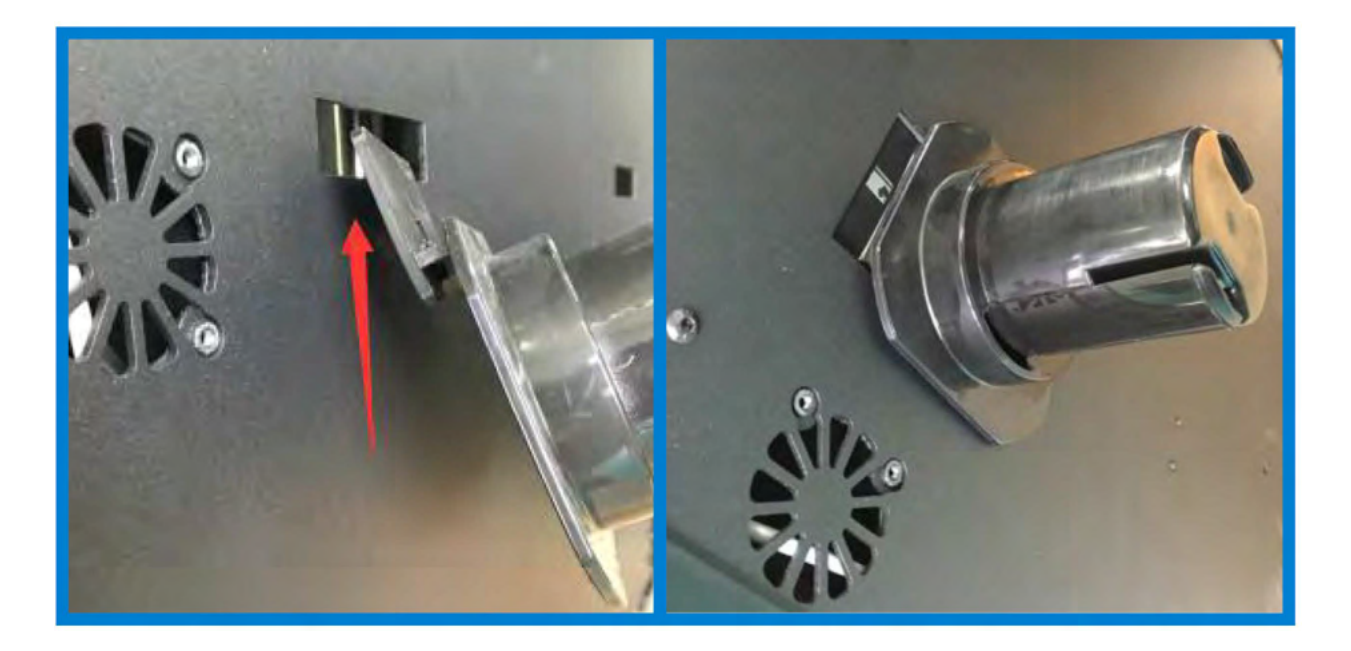

6.1.2 フィラメントをリールホルダーにセットし、フィラメント感知センサーに通します。 ※フィラメントは、スプールの下部から上部に向かって供給する必要があります。

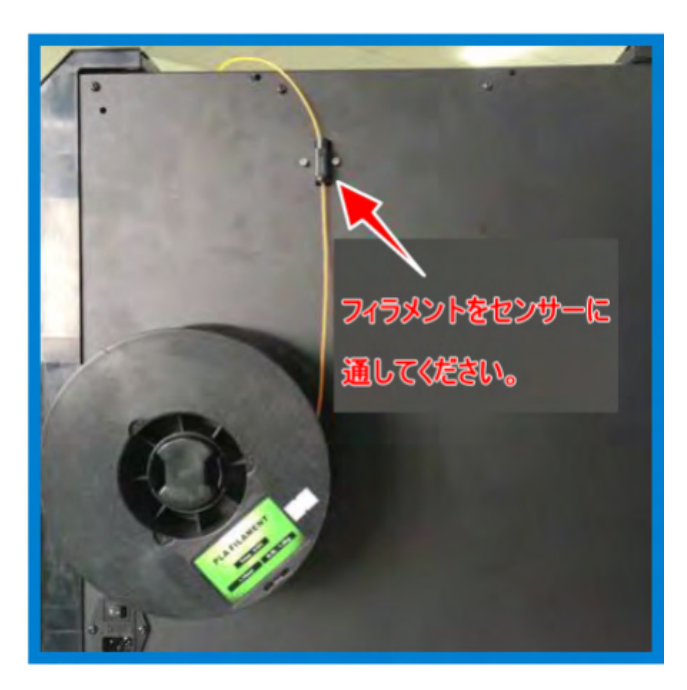

#### <span id="page-22-0"></span>**6.2 起動準備**

電源ボードは本体の背面に設置しており、専用の電源ケーブルで接続します。 電源スイッチを押して電源をオンにします。

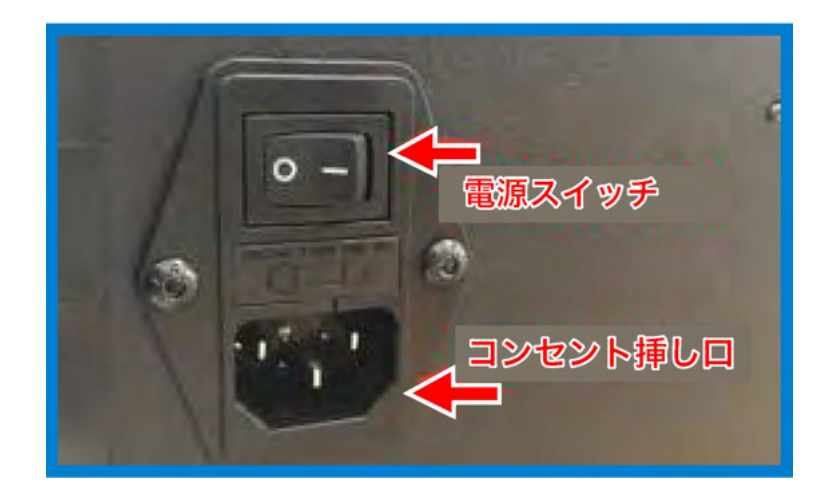

#### <span id="page-22-1"></span>**6.3 フィラメントセット**

- 6.3.1 フィラメントをガイドチューブにセットします。 ※ガイドチューブはフィラメントが外部に当たらないよう保護し摩擦を減少させる役割 と、ヘッドカバーの消耗を抑える役割があります。
- 6.3.2 画像のように、リールから引き出されたフィラメントをチューブに通します。

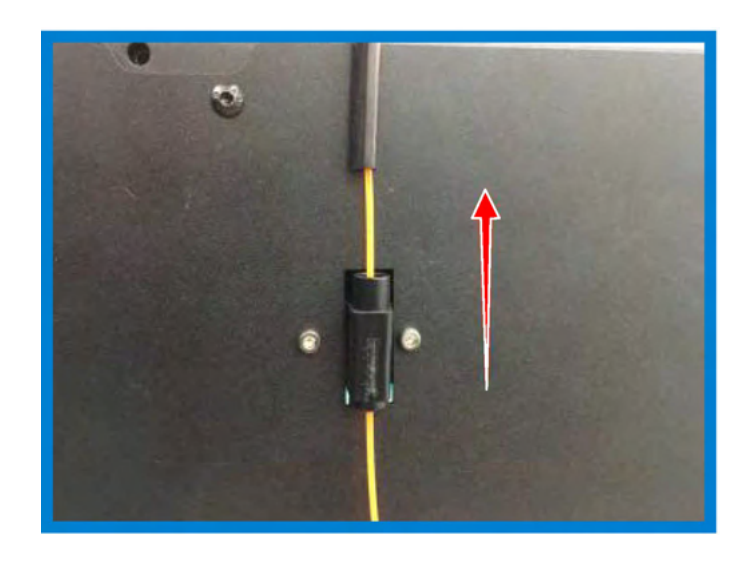

6.3.3 フィラメントをフィラメントガイドチューブからフィラメント挿入口に挿入し、 フィラメントをロードします。 ※ビルドプレートを下げて、ノズルとビルドプレートの間の距離を少なくとも50mmに 離して、ノズルの詰まりを回避してください。

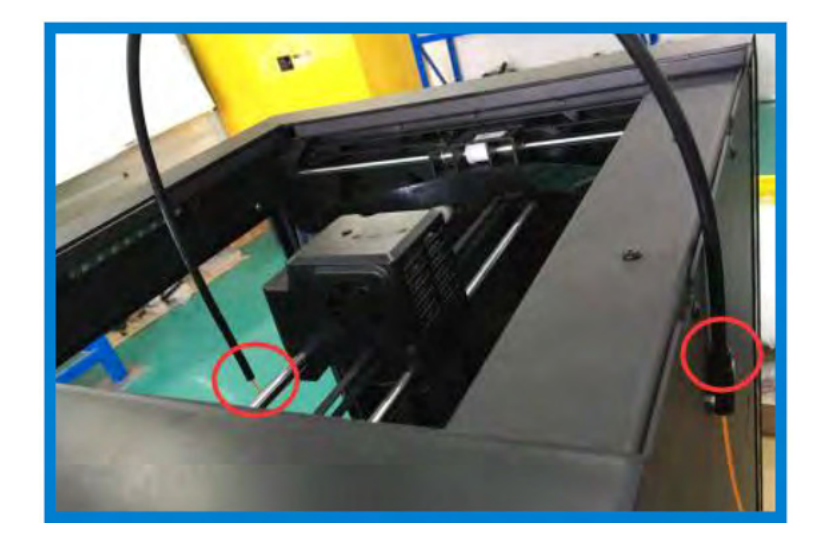

6.3.4 ツールをタップします。

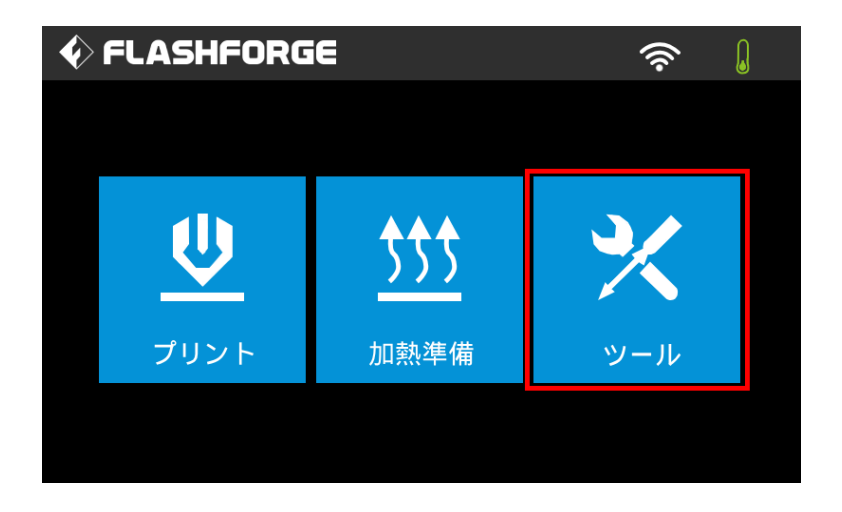

6.3.5 【フィラメントを交換】→【押出】をタップします。

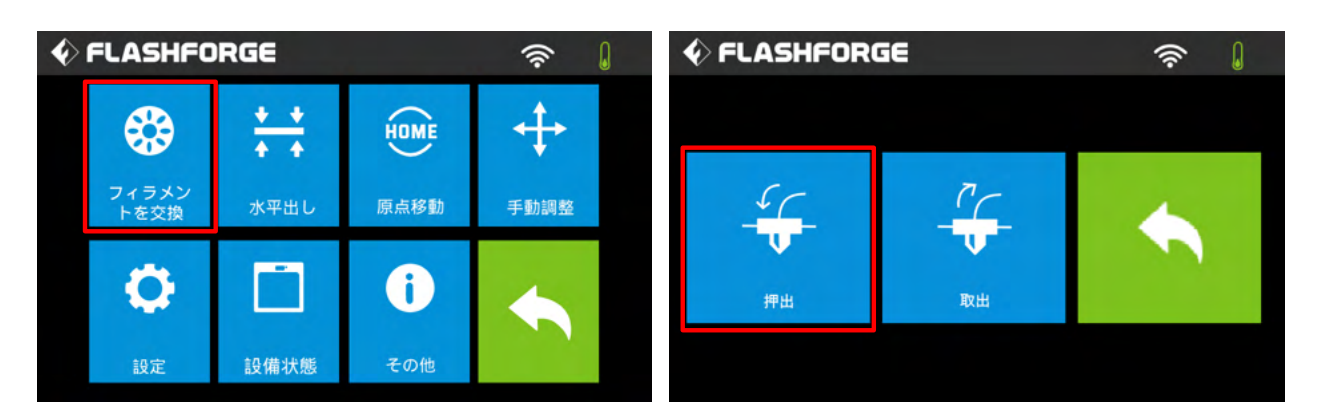

6.3.6 ノズルが設定温度に達するとビープ音が鳴り、フィラメントをヘッド内のエクストルー ダーにロードするよう求められます。

![](_page_24_Picture_3.jpeg)

6.3.7 フィラメントを垂直にエクストルーダーに挿入します。 ※フィラメントがノズルから出てくるまで、【キャンセル】をタップしないでくださ い。

![](_page_24_Picture_5.jpeg)

# <span id="page-25-0"></span>**第7章 テスト出力**

### <span id="page-25-1"></span>**7.1 データインポート**

![](_page_25_Picture_70.jpeg)

#### <span id="page-26-0"></span>**7.2 スライス設定**

ï

![](_page_26_Picture_62.jpeg)

#### <span id="page-27-0"></span>**7.3 データ転送**

スライスされたgxデータを、以下のいずれかの方法でプリンターへ転送してください。

![](_page_27_Figure_2.jpeg)

#### <span id="page-28-0"></span>**7.4 出力物の取り外し**

※注:事前に下記に内容をご確認いただき、十分注意をして取り外してください。

- (1) プラットフォームが冷えるのを待ってください。
- (2) 水平がずれる可能性があるため、本体からプラットフォームを外してから作業を行っ てください。
- (3) ハンドツールを使い出力物をプラットフォームから取り外す際、急にツールが滑った り、体制が崩れたりすると怪我をする可能性があります。
- (4) 造形物を取り外す際、プラットフォームを傷つけないようお気を付けください。 プラットフォームを傷つけてしまうと、モデルが正しく造形されなくなる可能性があ ります。
- (5) マグネット付きのプラットフォームを外し、曲げてモデルを取り外します。

![](_page_28_Figure_7.jpeg)

※大きく曲げてしまうとプラットフォームに曲げ癖がつく場合がありますので ご注意ください。

#### <span id="page-29-0"></span>**7.5 フィラメントのアンロード**

7.5.1 【フィラメントの交換】→【取出】をタップすると、ノズルの加熱が始まります。

![](_page_29_Picture_2.jpeg)

7.5.2 設定温度まで上昇したことを確認します。

固定レバーを押しながらフィラメントを2秒ほど下に押し入れ、素早く引き抜きます。 フィラメントを引き抜いた後は固定レバーを離し、終了ボタンをタップしてください。 ※力をかけすぎないよう注意してください。

![](_page_29_Picture_5.jpeg)

![](_page_29_Picture_6.jpeg)

#### <span id="page-30-0"></span>**7.6 ピンツールを使用したノズル清掃**

7.6.1 ヘッドカバーを取り外します。

![](_page_30_Picture_2.jpeg)

- (1)ヘッドからガイドチューブを外します。
- (2)六角ネジ3本を外し、ヘッドカバーを外します。
- 7.6.2 六角ネジ2本を外し、エクストルーダーをずらします。 ※工具が基板に当たらないよう、ご注意ください。 ※安全に行っていただくために、一旦電源を切ってからの作業をお勧めします。

![](_page_30_Picture_6.jpeg)

7.6.3 加熱準備を使用してノズルを加熱します。 推奨温度:ABS、PLA、PETG、TPU … 220~240度 PA、PC … 240~260度

![](_page_30_Picture_8.jpeg)

7.6.4 加熱が終わったらフィラメントの挿入口にピンツールを入れ、上下に動かします。 ※工具が基板に当たらないよう、ご注意ください。

![](_page_31_Picture_1.jpeg)

7.6.5 ノズル先端から古い樹脂が出て、ピンツールを押し付ける抵抗が無くなれば清掃完了 です。

![](_page_31_Picture_3.jpeg)

7.6.6 外した部品を戻します。

※ノズル清掃を行ってもノズル詰まりが改善されない場合は、ノズルや テフロンチューブの交換が必要になります。

<span id="page-32-0"></span>![](_page_32_Picture_0.jpeg)

FLASHFORGEチームは、Guider2Sで発生する可能性のあるすべての課題を支援する準備が出来 ています。

問題や質問がこのユーザーガイドに記載されていない場合は、公式Webサイトで解決策をお調べ いただくか、メール・電話にてお問い合わせください。

公式サイトによく頂くQ&Aをまとめていますので、まずはこちらをご確認ください。

<https://flashforge.jp/support/>

【サポート受付時間】

・電話:9:30~17:30(土日祝日は除く) ・メール:24時間受付 ※休日にご連絡いただいた場合、翌営業日に回答いたします。

メール: info@flashforge.co.jp / [support@flashforge.co.jp](mailto:support@flashforge.co.jp)

アドレス:大阪府大阪市中央区本町4-3-9 本町サンケイビル 18階

※サポートに連絡するときは、シリアル番号を用意してください。 シリアル番号はGuider2Sの背面にあるバーコードをご確認ください。

![](_page_32_Picture_10.jpeg)

![](_page_33_Picture_0.jpeg)

大阪本社 〒541-0063 大阪府大阪市中央区本町 4-3-9 本町サンケイビル 18 階 東京支社 〒105-0012 東京都港区芝大門 2-9-4 VORT芝大門Ⅲ 9 階 大阪本社:06-6710-9061 / 東京支社:03-6450-1163 Email:info@flashforge.jp 総合サイト:https://apple-tree.co.jp 3Dプリンター:https://flashforge.jp 3Dスキャナー:https://3d-scantech.jp

![](_page_33_Picture_2.jpeg)

![](_page_33_Picture_3.jpeg)

![](_page_33_Picture_4.jpeg)

![](_page_33_Picture_5.jpeg)